## **Guida all'iscrizione all'esame finale e caricamento tesi**

Fare l'accesso alla propria area in [Segreterie web studenti](https://uninsubria.esse3.cineca.it/Home.do) con le proprie credenziali, cliccare su "Home"

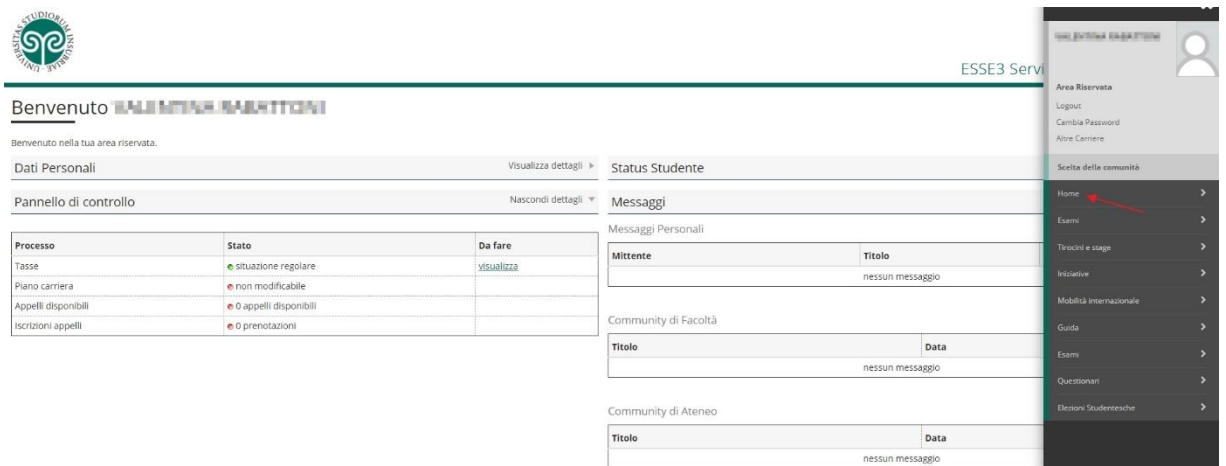

### e poi "Conseguimento titolo"

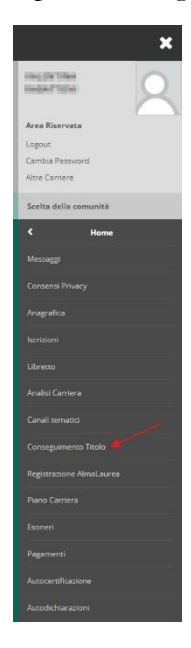

### cliccare sul tasto "Procedi con il processo di conseguimento titolo"

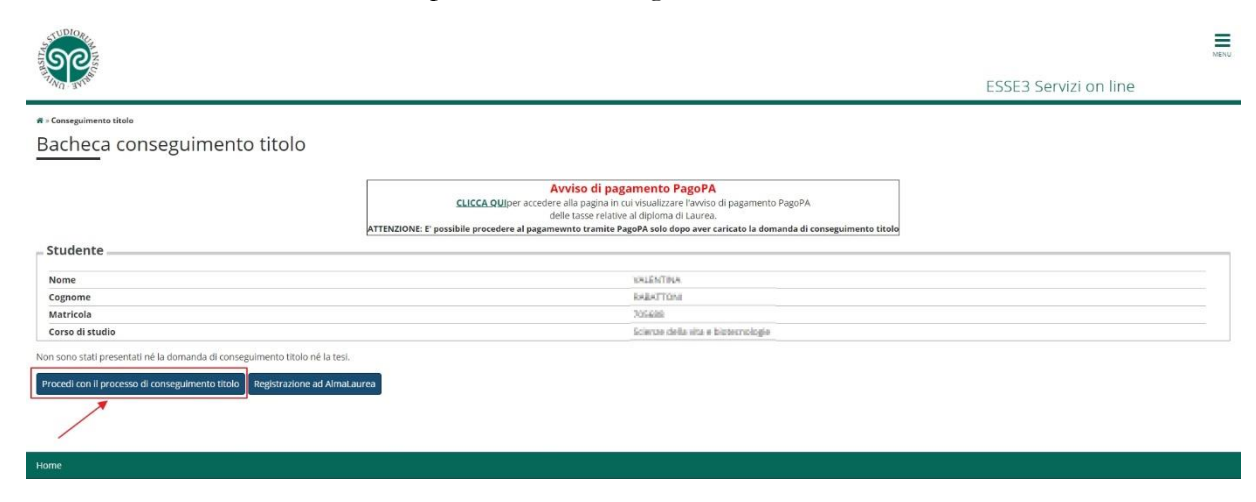

da qui compilare tutti i campi richiesti, compresa la spunta per la scelta della sessione

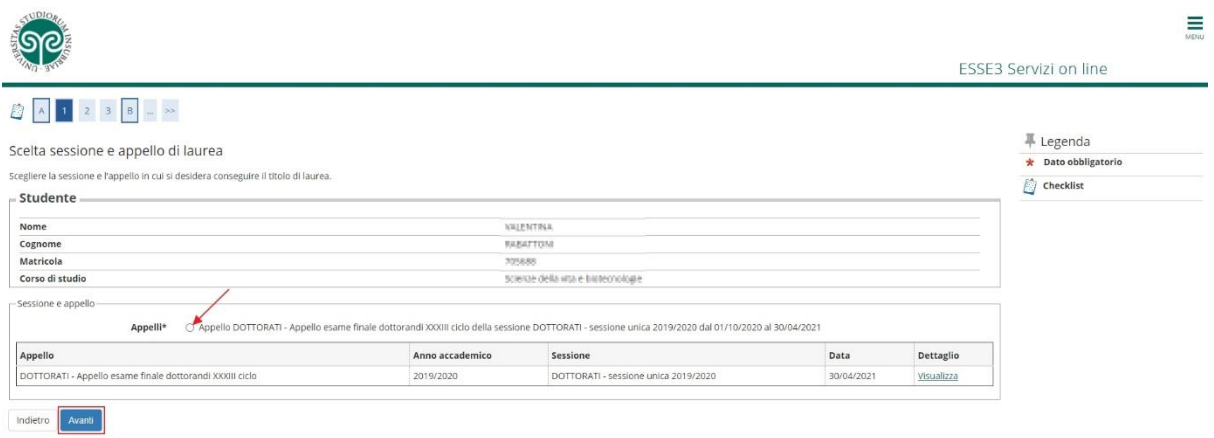

IMPORTANTE: tutti i "controlli propedeutici alla domanda conseguimento titolo" devono avere il pallino verde per poter procedere.

Si passa alla compilazione dei campi per gli step successivi:

dati della tesi

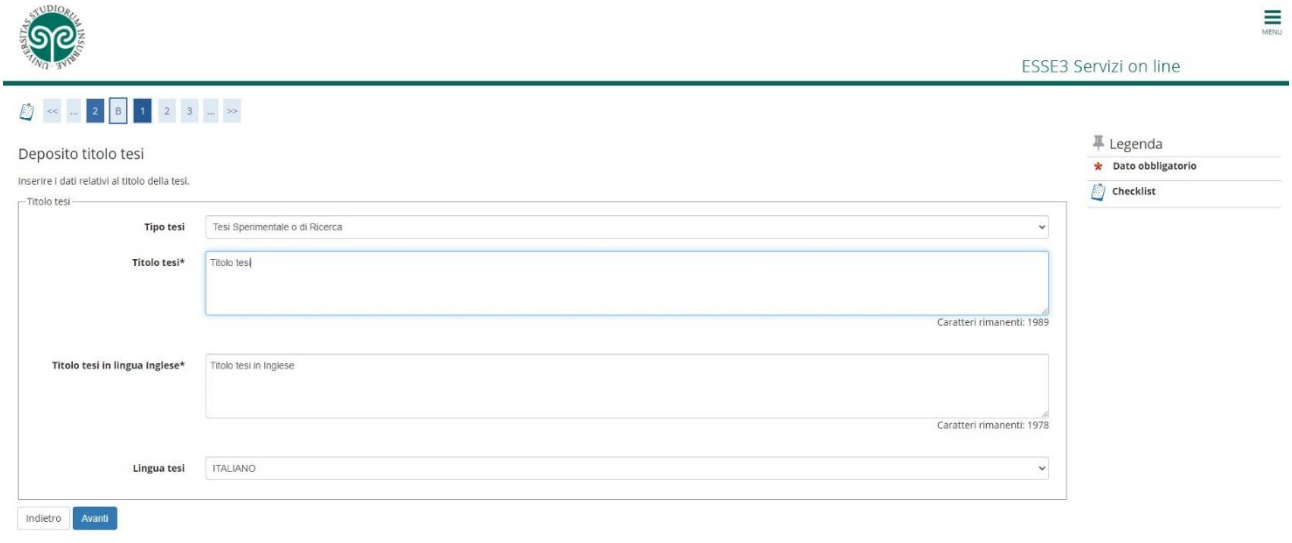

### Area e settore

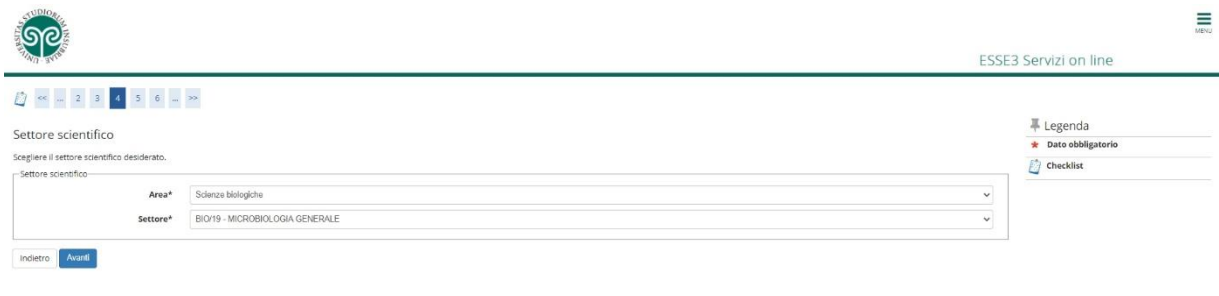

Relatore e correlatore

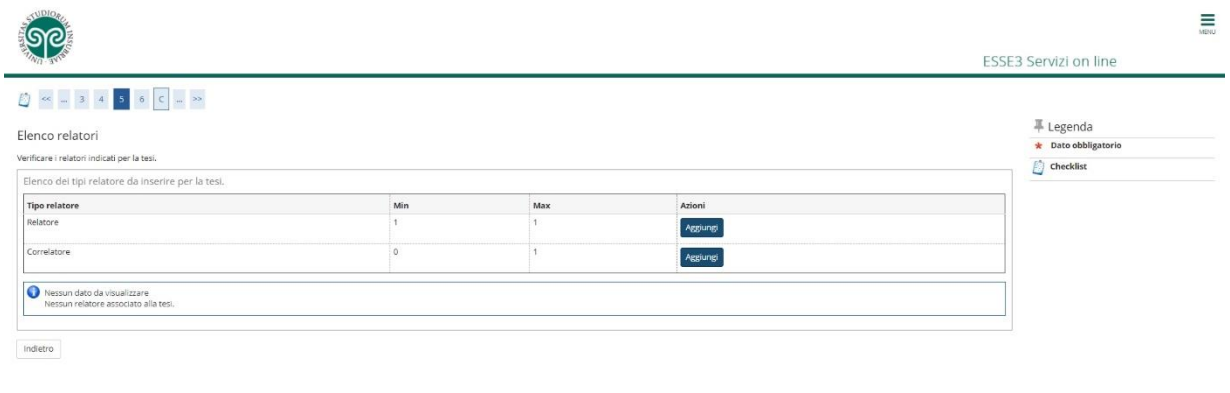

fino alla generazione del pagamento della tassa con PagoPA.

ATTENZIONE: se per lo step 4 il pallino compare in rosso verificare l'iscrizione, dal menu a destra, ad Alma laurea che è obbligatoria.

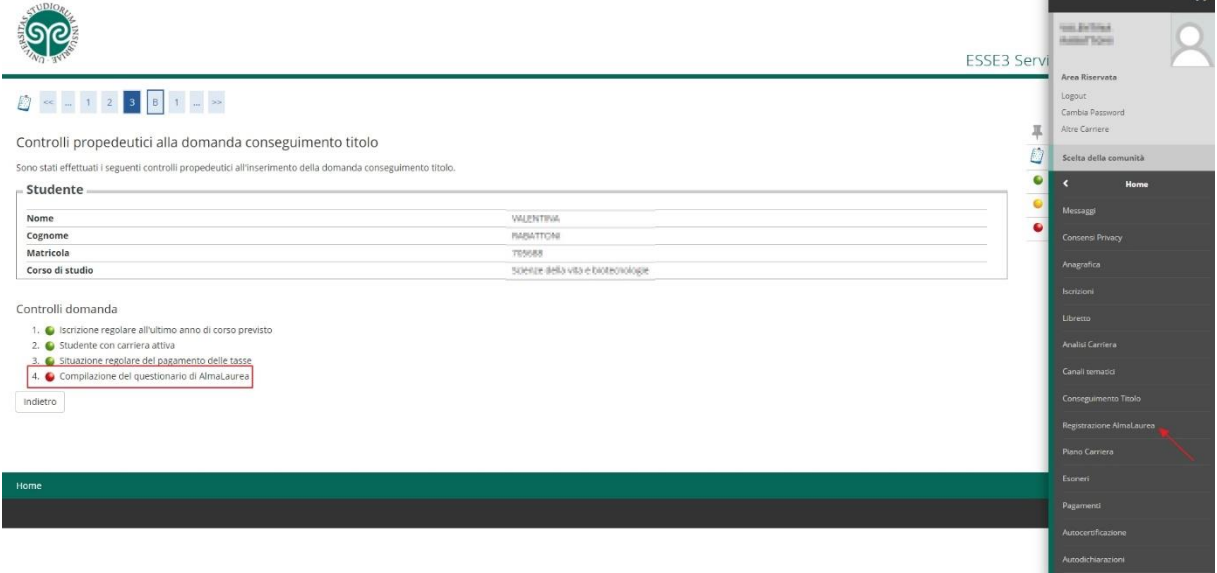

Cliccare sul tasto "Completa domanda conseguimento titolo"

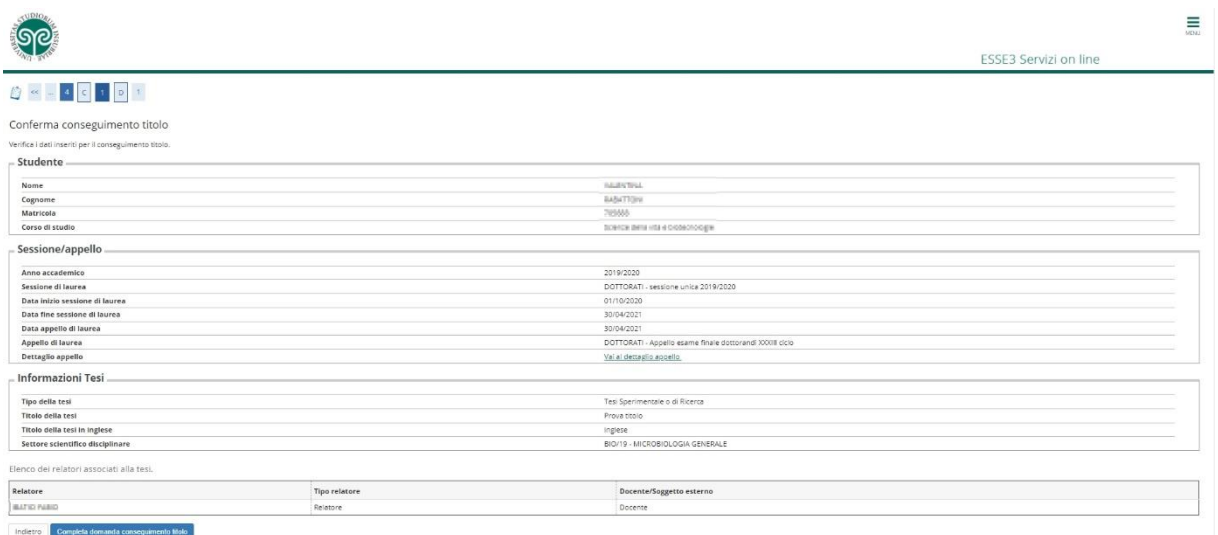

Si arriva alla "bacheca conseguimento titolo" dove si possono modificare i dati se non inseriti correttamente.

# ATTENZIONE: LE ISTRUZIONI DA QUESTO PUNTO SONO VALIDE ANCHE PER CHI HA GIA' FATTO L'ISCRIZIONE ALL'ESAME FINALE

Per procedere con il caricamento della tesi dalla pagina "Bacheca conseguimento titolo" cliccare su "Caricamento tesi in formato elettronico"

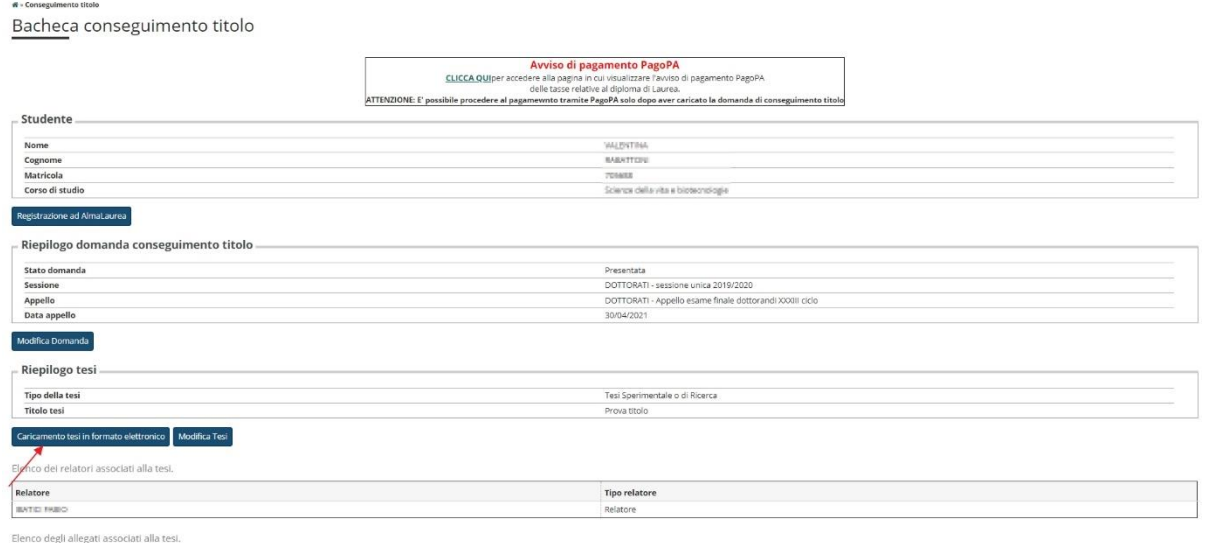

Cliccando su "caricamento tesi in formato elettronico" si accede al menu di riepilogo dati inseriti e si procede cliccando "Caricamento tesi"

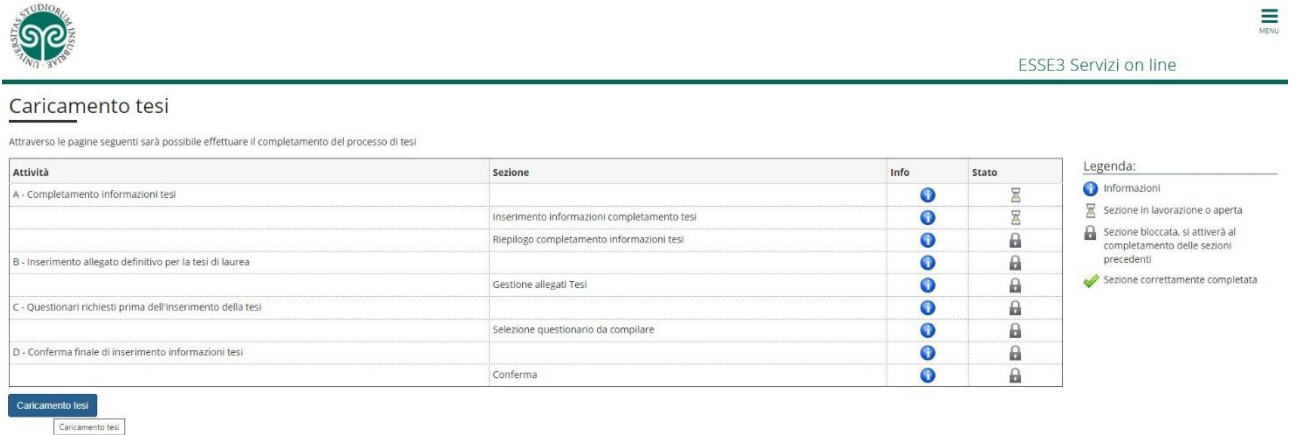

Compilare i campi come da immagine sotto:

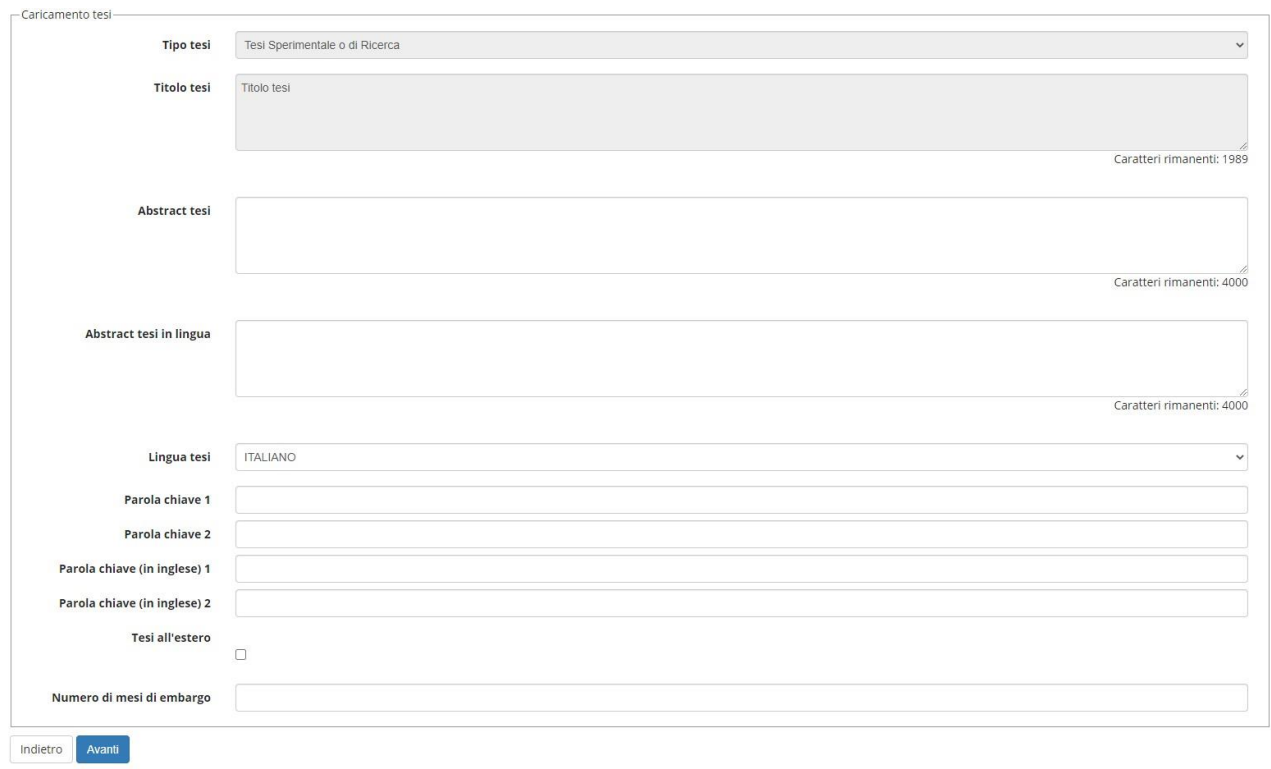

Poi cliccando su avanti si arriva al caricamento della tesi esclusivamente in formato PDF/A (2b), cliccando su "Aggiungi nuovo allegato"

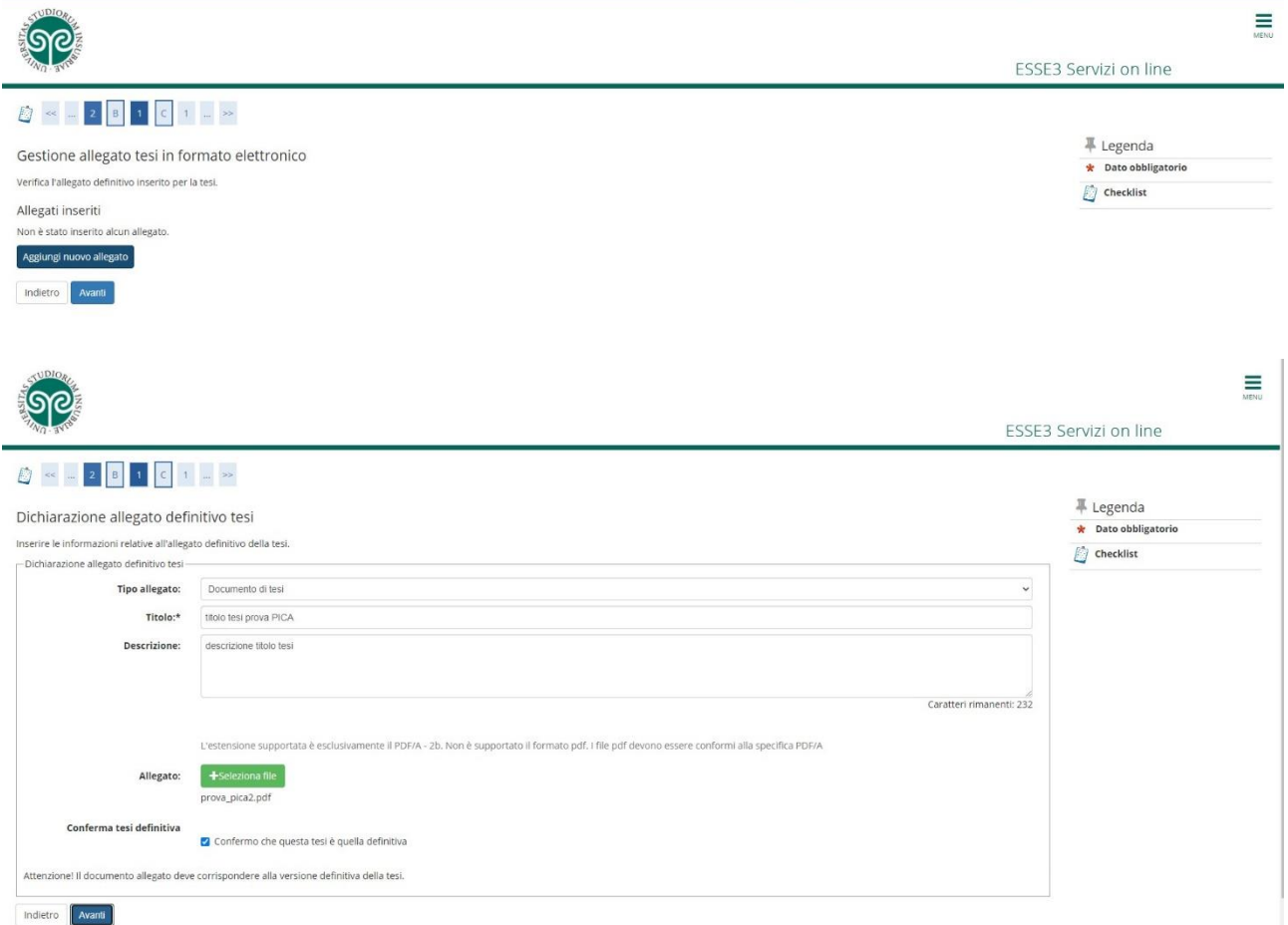

Verificare nella schermata successiva che il caricamento sia andato a buon fine:

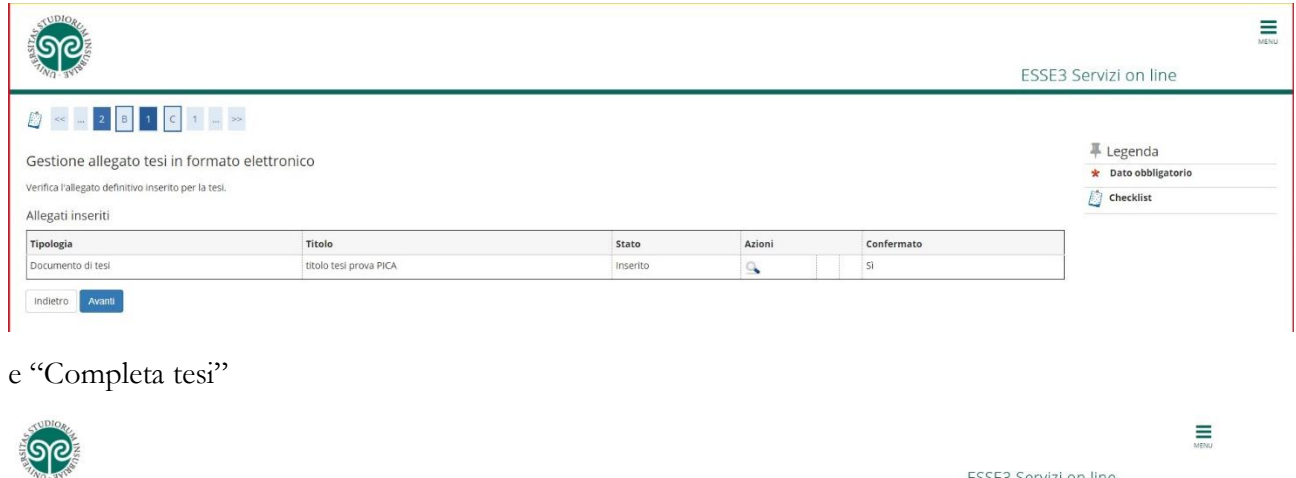

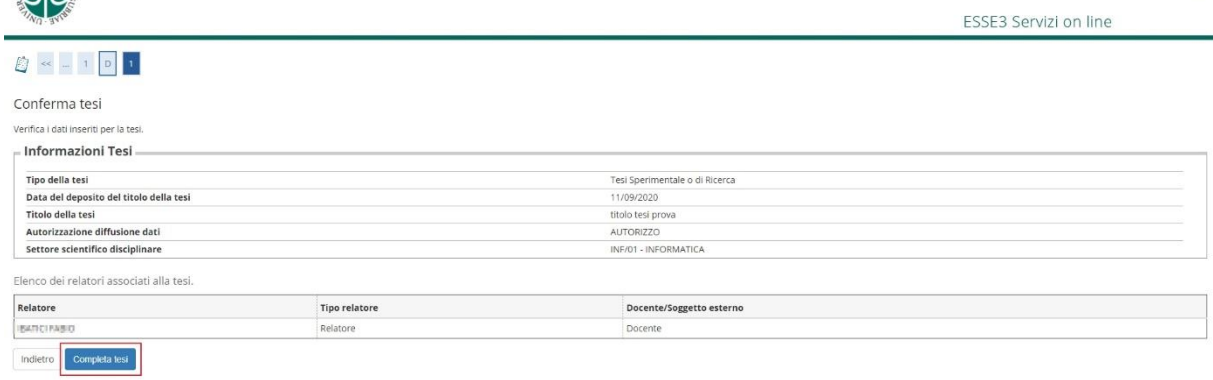

Cliccare sul flag inerente la dichiarazione antiplagio e poi cliccare su "completa domanda titolo".